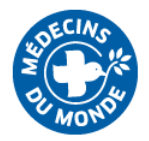

# Procédure de connexion E-learning

# <span id="page-0-0"></span>Table des matières

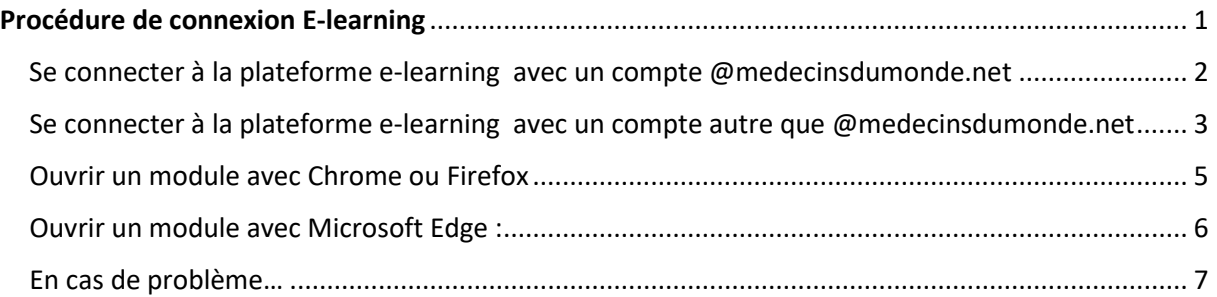

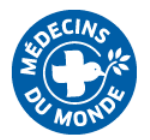

Se connecter à la plateforme e-learning avec un compte @medecinsdumonde.net

- <span id="page-1-0"></span>**1.** Connectez-vous sur <https://elearning.medecinsdumonde.net/>
- **2.** Cliquez sur « Connexion » en haut à droite.
- **3.** Si vous avez une adresse @medecinsdumonde.net, cliquez sur le bouton bleu « Office 365 »

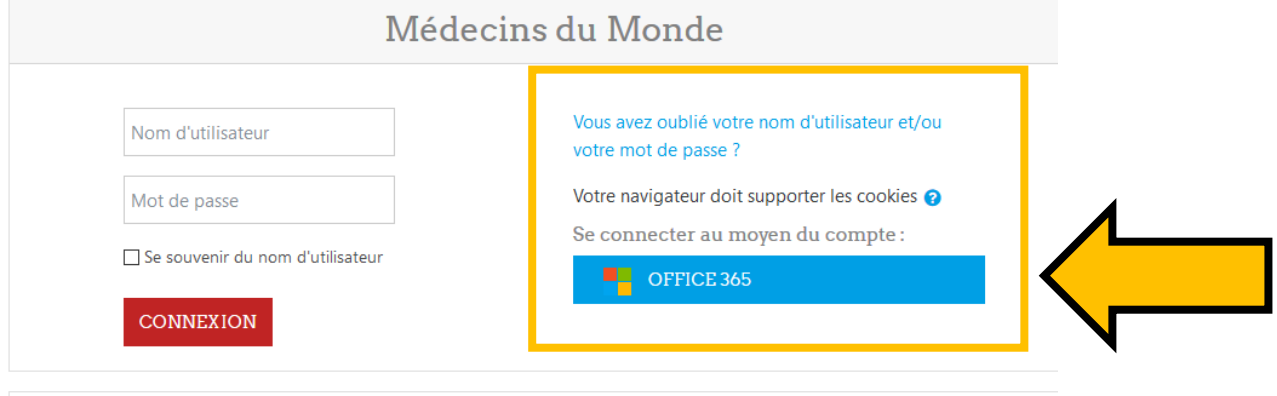

### Première visite sur ce site?

Si vous n'avez pas de compte Office 365, veuillez créer un compte utilisateur.

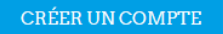

**4.** Acceptez la Charte générale d'utilisation.

**5.** Si vous utilisez un bloqueur de pop-up (Adblock, Adblock plus…) désactivez-le pour ce site, car il pourrait bloquer l'ouverture de certaines fenêtres.

**6.** Une fois connectés grâce à votre compte Office 365, vous pouvez accéder aux e-learning déjà en ligne (e-briefing, VLG) librement.

Vous pourrez également voir (mais pas accéder à) des formations [DRAFT] ou [TEST] accessibles uniquement aux concepteurs, sur mot de passe.

**7.** Quand vous lancez un module, il s'ouvrira dans une nouvelle fenêtre. Il se peut que votre navigateur bloque l'ouverture des nouvelles fenêtres. Si cela vous arrive, voici la procédure à suivre ci-dessous, en fonction de votre navigateur.

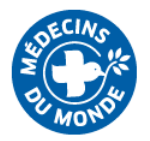

Se connecter à la plateforme e-learning avec un compte autre que @medecinsdumonde.net

<span id="page-2-0"></span>**1.** Connectez-vous sur<https://elearning.medecinsdumonde.net/>

**2.** Cliquez sur « Connexion » en haut à droite.

**3.** Si vous n'avez pas d'adresse @medecinsdumonde.net, cliquez sur le bouton bleu « Créer un compte ». Vous utiliserez alors soit votre adresse personnelle, soit une adresse professionnelle hors MdM, et vous vous créerez un mot de passe de votre choix.

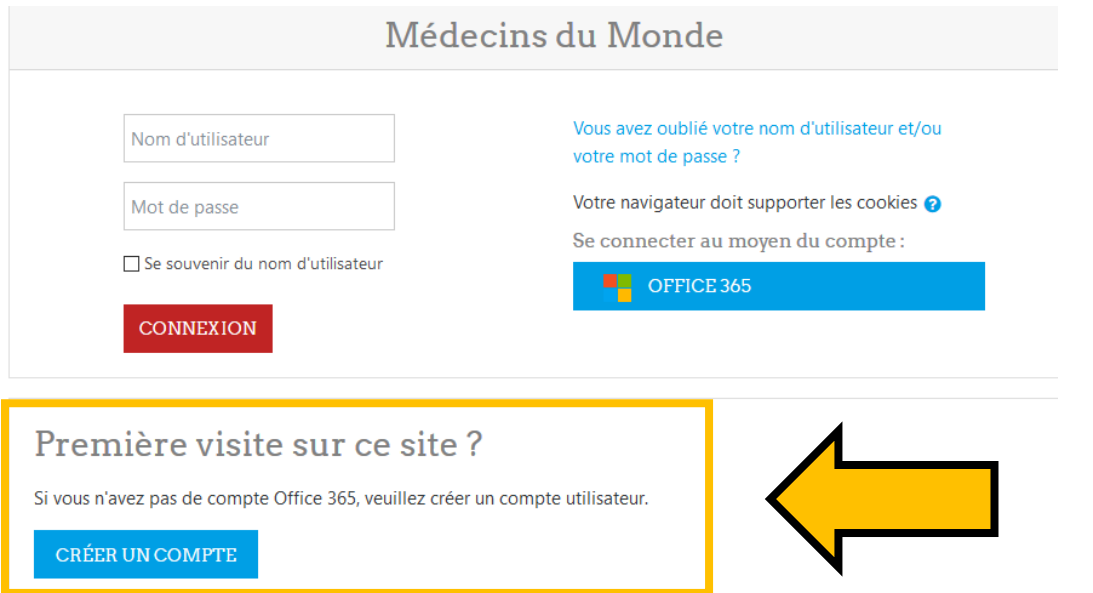

#### **4.** Acceptez la Charte générale d'utilisation.

**5.** Une fois votre compte créé, vous pourrez vous connecter avec l'adresse et le mot de passe que vous avez choisi.

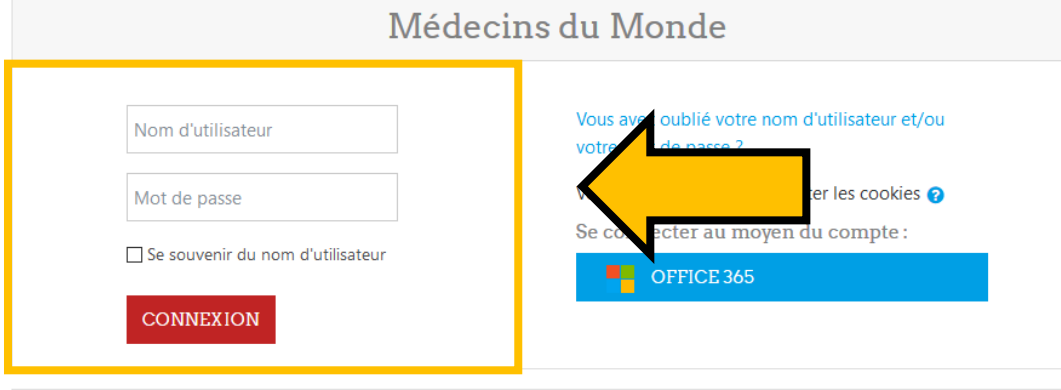

## Première visite sur ce site?

Si vous n'avez pas de compte Office 365, veuillez créer un compte utilisateur.

**CRÉER UN COMPTE** 

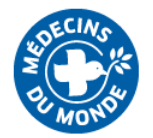

**6.** Si vous utilisez un bloqueur de pop-up (Adblock, Adblock plus…) désactivez-le pour ce site, car il pourrait bloquer l'ouverture de certaines fenêtres.

**7.** Une fois connectés grâce à votre compte, vous pouvez accéder aux e-learning déjà en ligne (ebriefing, VLG…) librement.

Vous pourrez également voir (mais pas accéder à) des formations [DRAFT] ou [TEST] accessibles uniquement aux concepteurs, sur mot de passe.

**8.** Quand vous lancez un module, il s'ouvrira dans une nouvelle fenêtre. Il se peut que votre navigateur bloque l'ouverture des nouvelles fenêtres. Si cela vous arrive, voici la procédure à suivre ci-dessous, en fonction de votre navigateur.

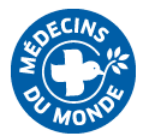

# Ouvrir un module avec Chrome ou Firefox

<span id="page-4-0"></span>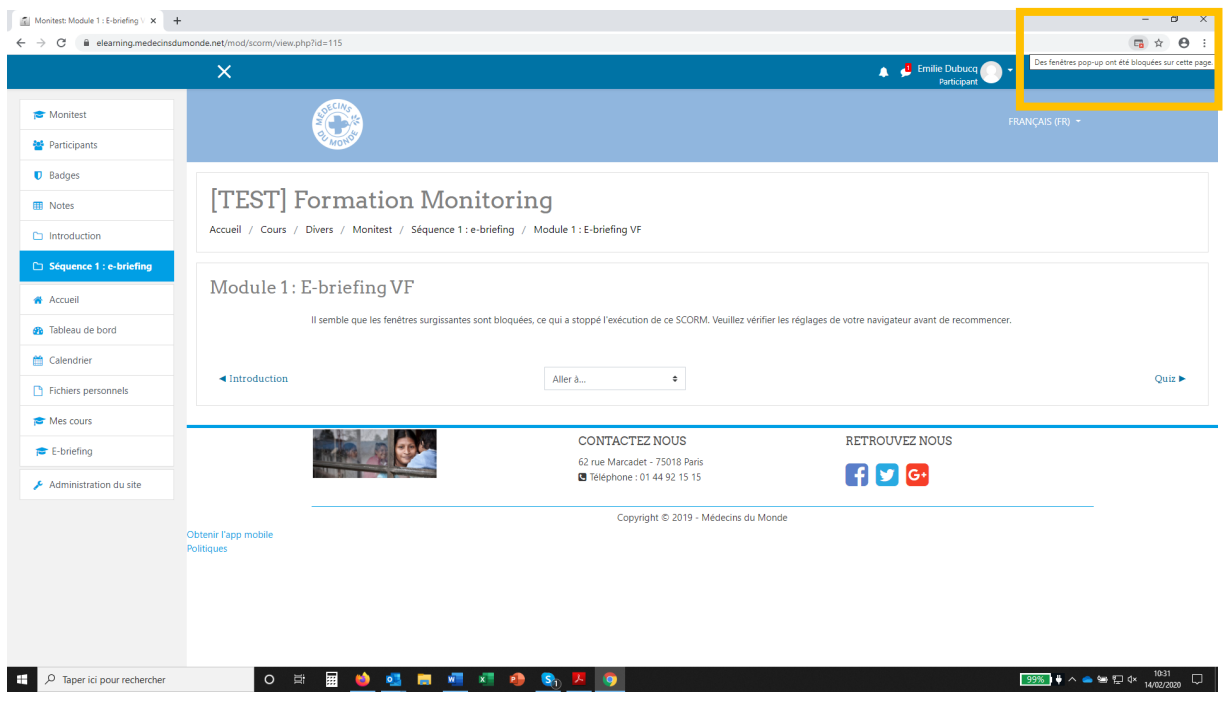

Faites un clic droit sur l'icône « fenêtre bloquée » en haut à droite de votre écran et autorisez les pop-up pour ce site :

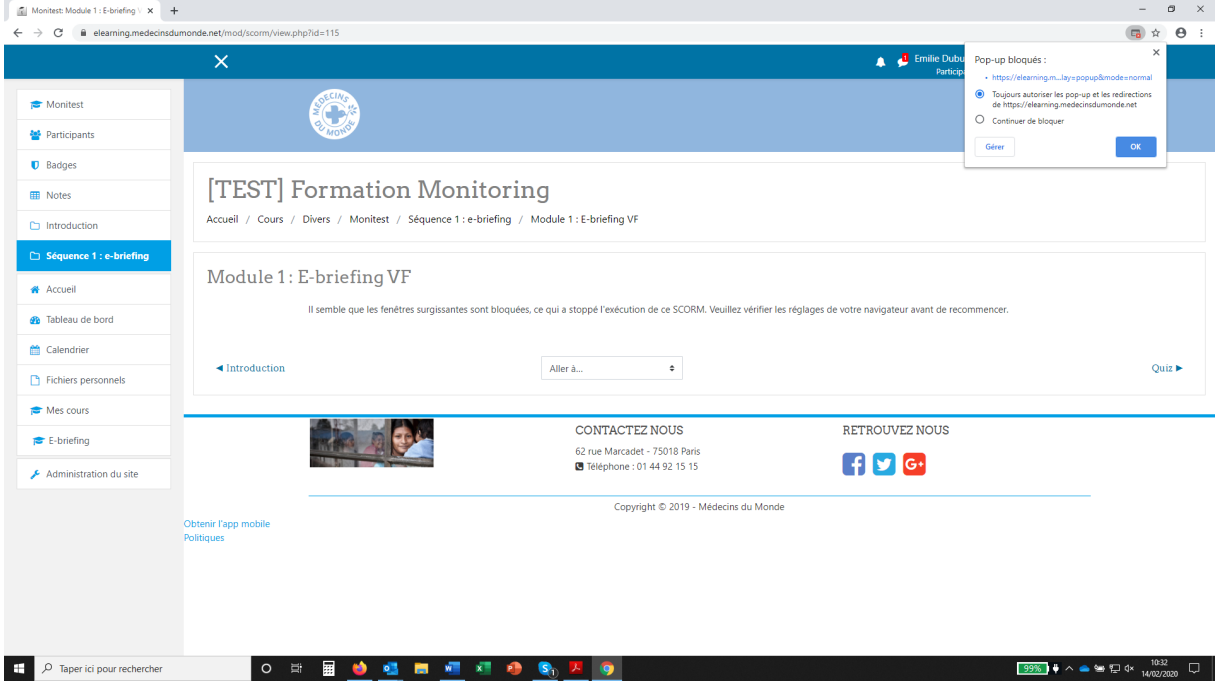

Appuyez ensuite sur la touche F5 de votre clavier pour rafraîchir la page. Le module s'ouvre dans une nouvelle fenêtre.

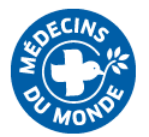

## Ouvrir un module avec Microsoft Edge :

<span id="page-5-0"></span>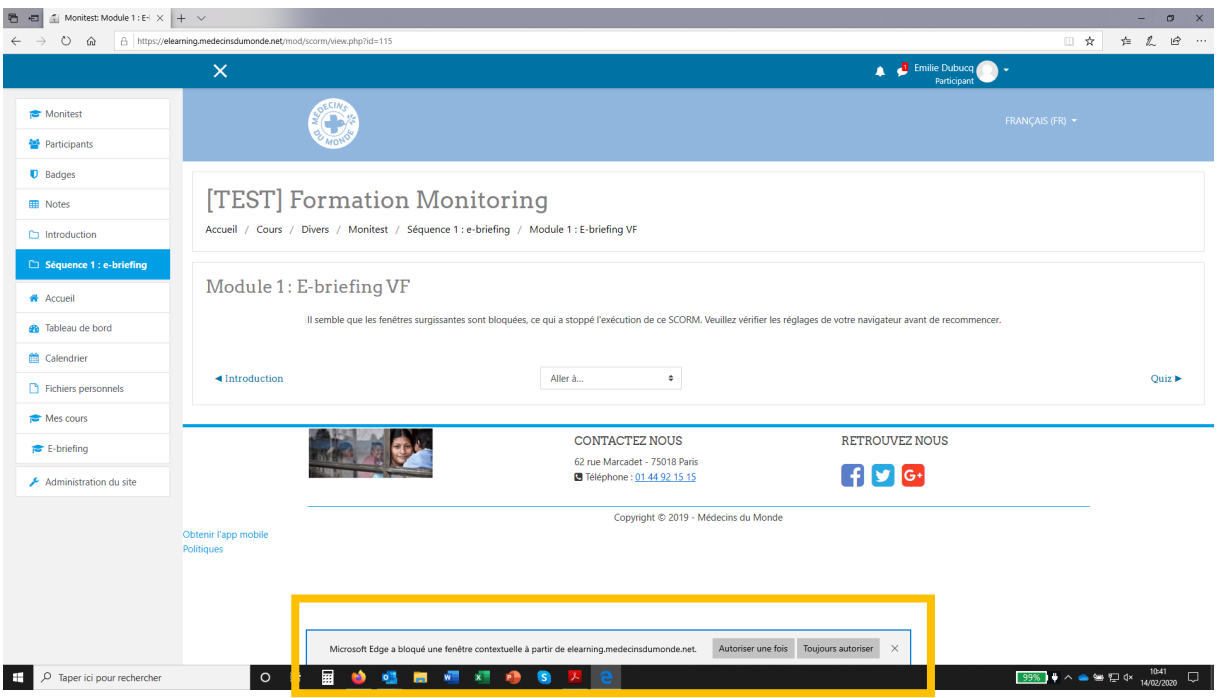

Cliquez sur le bouton « Toujours autoriser » dans la barre qui apparaît en bas de votre écran. (Elle ne reste pas affichée longtemps. Si elle a disparu avant que vous ayez pu cliquer, relancer la page.)

Appuyez ensuite sur la touche F5 de votre clavier pour rafraîchir la page. Le module s'ouvre dans une nouvelle fenêtre.

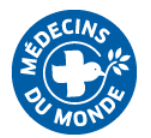

### En cas de problème…

#### <span id="page-6-0"></span>**En cas de question technique** : (difficulté à se connecter, problèmes d'affichage…)

1/ Relisez cette notice ;) la réponse est peut-être déjà là

2/ Faites un test de débit internet. Si votre débit descendant (ou « download ») est inférieur à 1,5 mbps, vous aurez très certainement des difficultés pour accéder à la plateforme.

3/ *Si vous faites partie de MdM FRANCE*, faites une requête Agora, catégorie « e-learning » avec votre question à laquelle le service formation ou le service informatique vous répondront (selon la nature du problème)

**En cas de question sur le contenu :** (besoin de précision, recherche de documents complémentaire…)

### *Si vous faites partie de MdM FRANCE :*

1/ Contactez votre manager, en charge de votre intégration

2/ Le cas échéant, il/elle vous réorientera vers l'expert.e métier qui saura le mieux vous répondre !